#### **VigiFlow** *Importing E2B XML files*

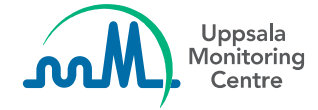

#### **Disclaimers**

This material is based on the latest version of VigiFlow, released in May 2020. Some features are still under development, therefore the system appearance might differ from the slides included in this package.

This PowerPoint presentation has been developed by the UMC for training purposes. This material may be passed on to other users of VigiFlow.

The UMC does not take any liability for the correctness or quality of any altered, translated or partial versions of this material.

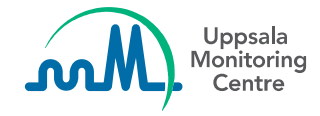

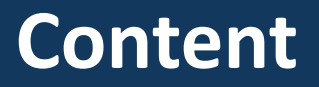

In this presentation you will find:

- [How to import XML files](#page-4-0)
- [Validation rules](#page-8-0)
- [Receipt acknowledgment to sender](#page-13-0)
- [Search for ICSRs](#page-16-0) imported in a XML file

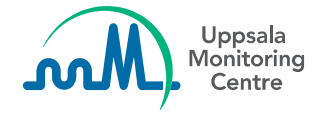

## **Considerations**

VigiFlow allows the import of XML files according to both the **ICH E2B(R2)** and **ICH E2B(R3)** standards.

To guarantee the system performance, the UMC recommends a maximum of **100 ICSRs per XML file**.

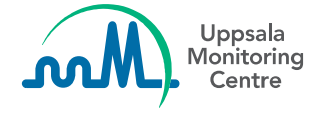

#### <span id="page-4-0"></span>**How to import XML files**

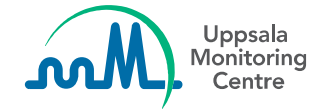

### **How to import XML files**

#### From the Report list, click on **Import**.

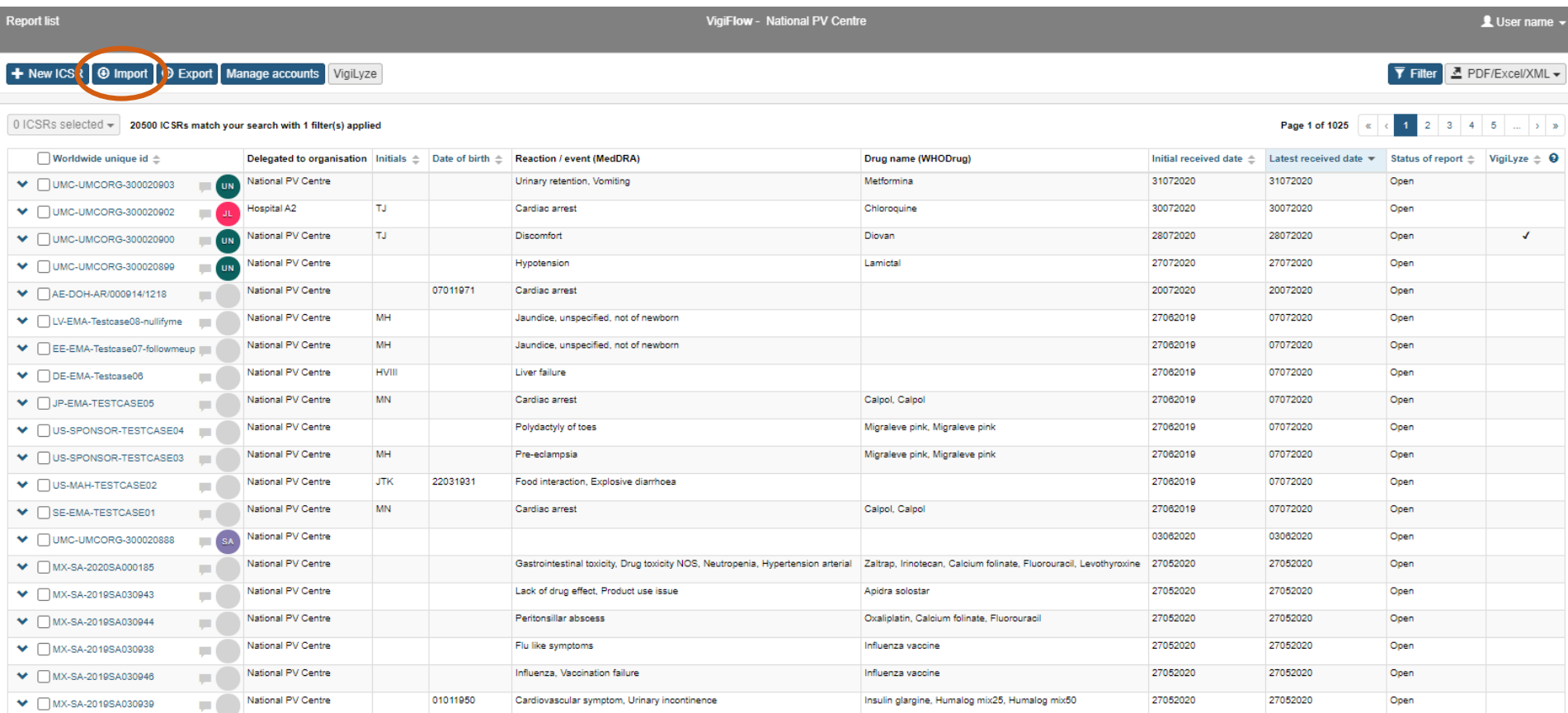

## **Main screen for handling imports**

#### The screen for handling XML imports is divided in three parts

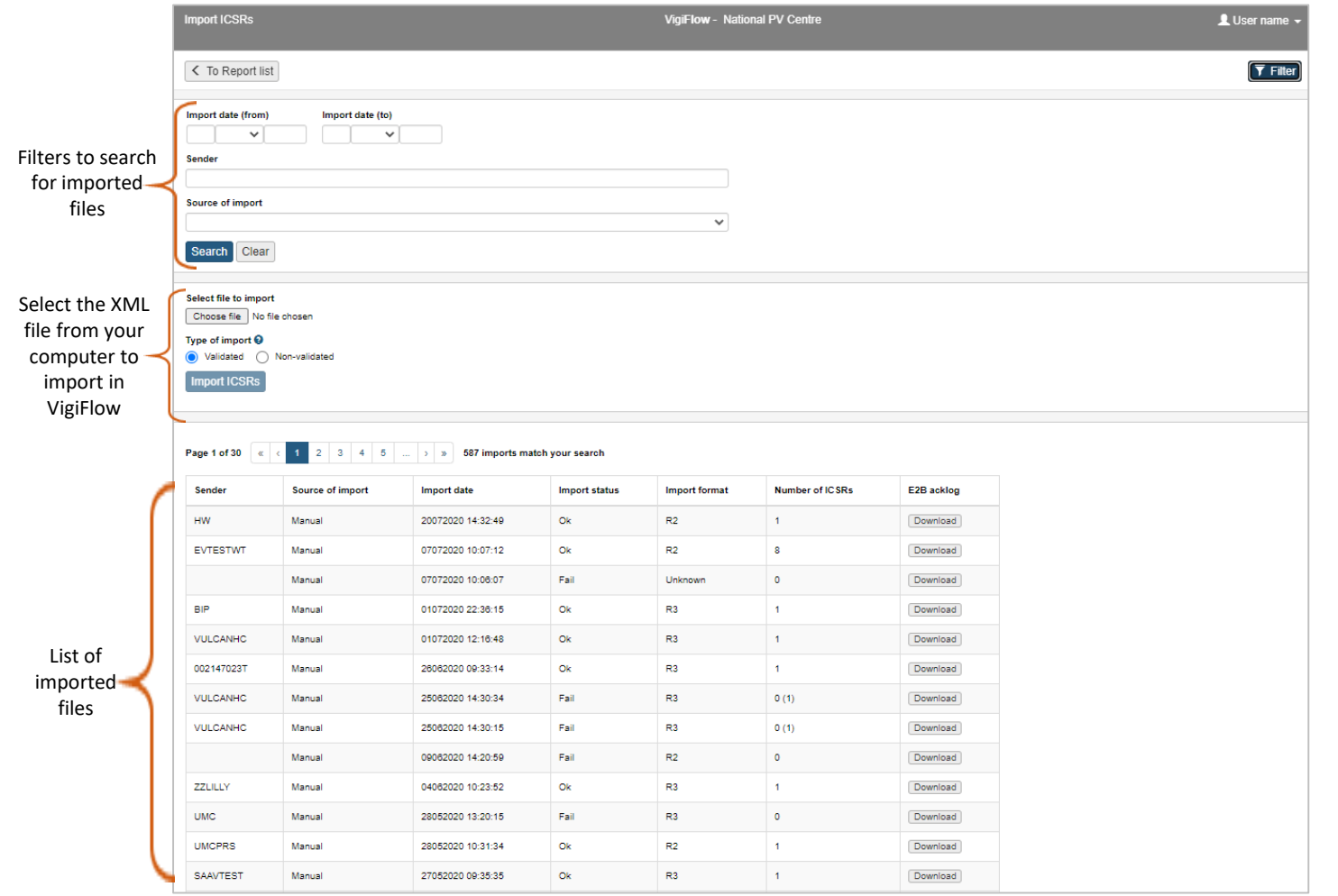

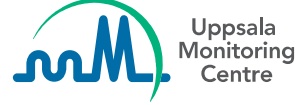

### **Select file to import**

Remember to save the XML file somewhere on your computer

- 1. Click on the **Choose File** button to search for the XML file on your computer
- **2. Validated import** is default and should always be used for ICSRs from Marketing Authorisation Holders (MAHs)
- 3. Click on **Import ICSRs** to conclude the import

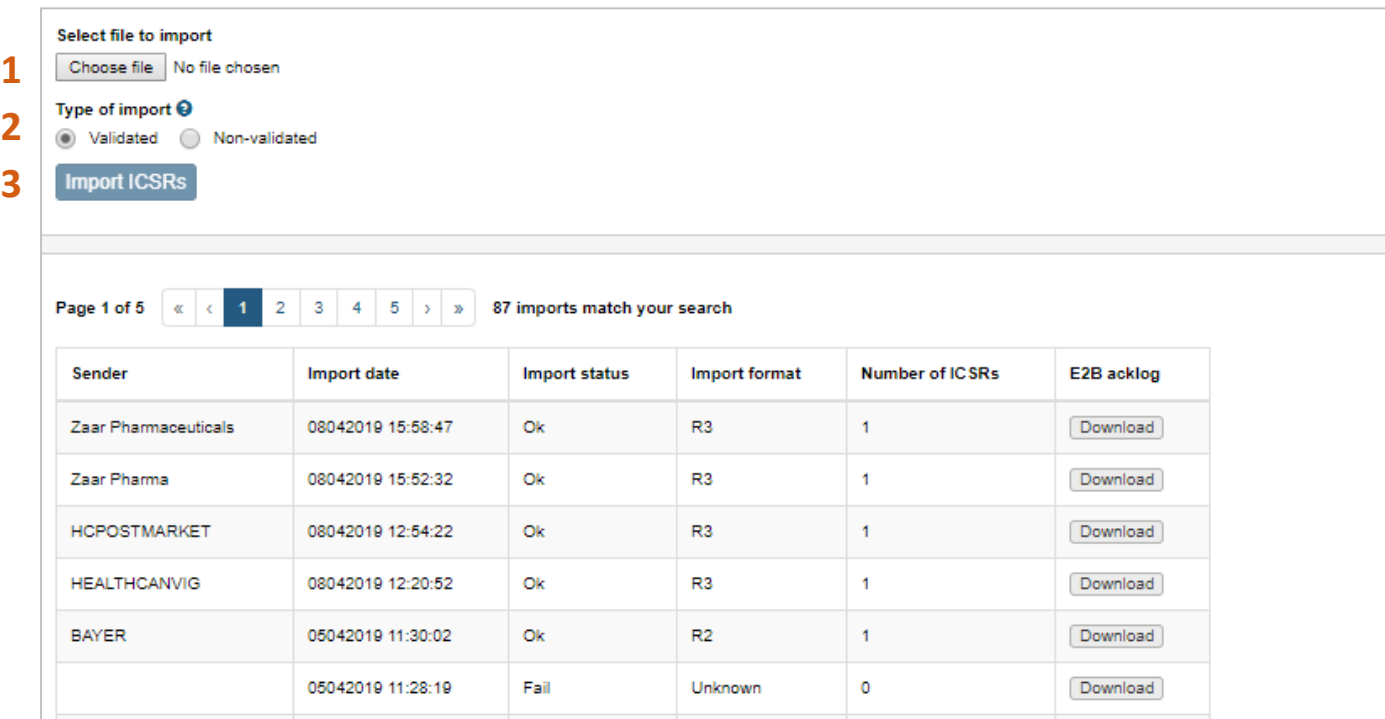

## <span id="page-8-0"></span>**Validation rules**

**All imported XML files will be validated according to the technical requirements for a valid ICH E2B XML file; ICH DTD, encoding, date formats and lexicon values established in the ICH E2B standard.**

- ➢ The **Validated** import requires that the ICSRs in the file capture some administrative and basic information. For example;
- Report type
- Reporter identifier *- Designation/Qualification of the reporter*
- Patient identifier
- At least one reaction/event *- MedDRA code*
- At least one suspect drug
- ➢ The **Non-validated** import has no requirements for administrative and basic information to be captured in the ICSR

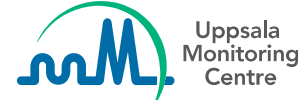

➢ *Should only be used for ICSRs originated from a source not compatible with ICH E2B*

## **List of imported files**

When the import is done, it is immediately shown in the list of imports with a summary of the status and number of ICSRs succesfully imported in VigiFlow

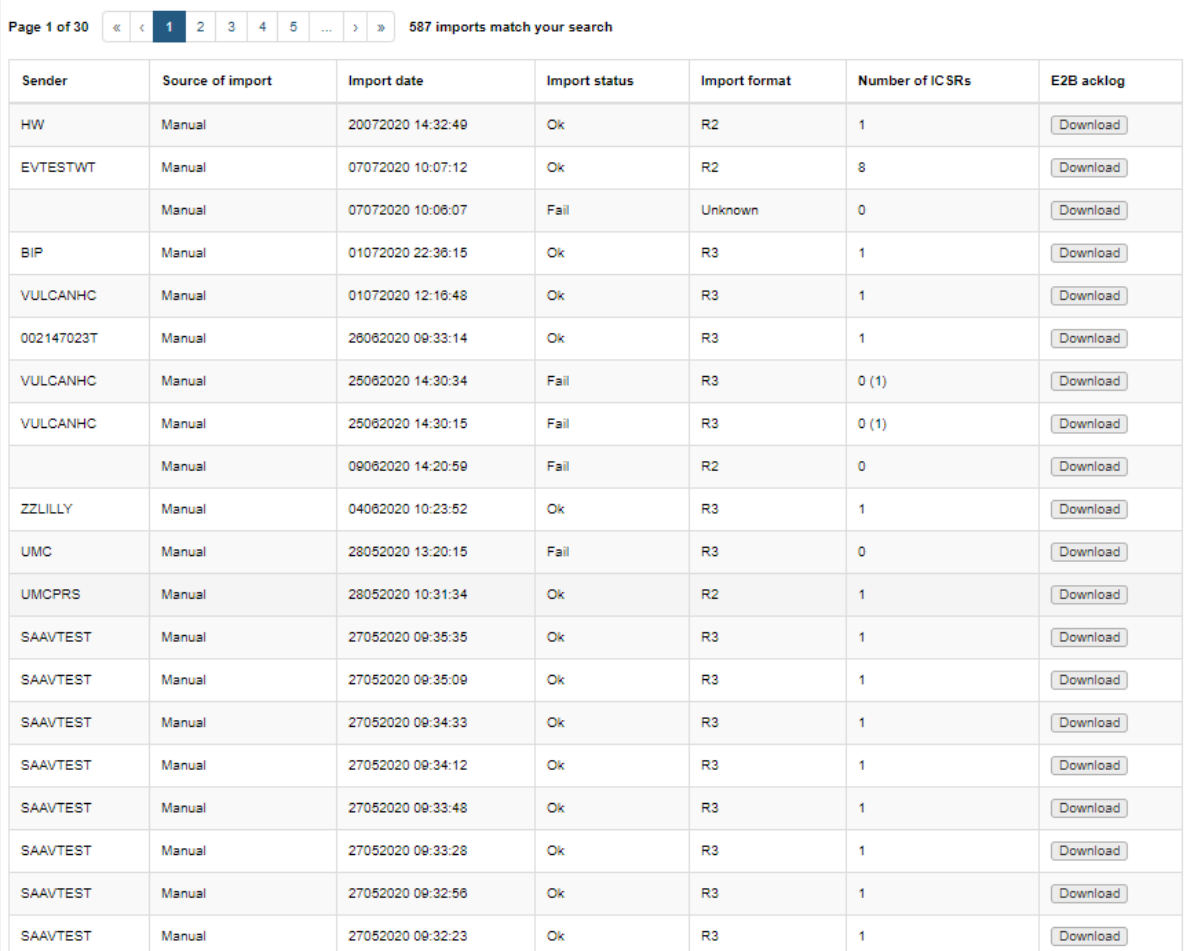

#### **Import status**

There are 3 possible status for an imported file:

- **Ok**: All ICSRs contained in the file were successfuly imported
- **Partial**: Some ICSRs were successfully imported but others did not fulfill the minimum requirements of the validation rules
- **Fail**: None of the ICSRs were imported

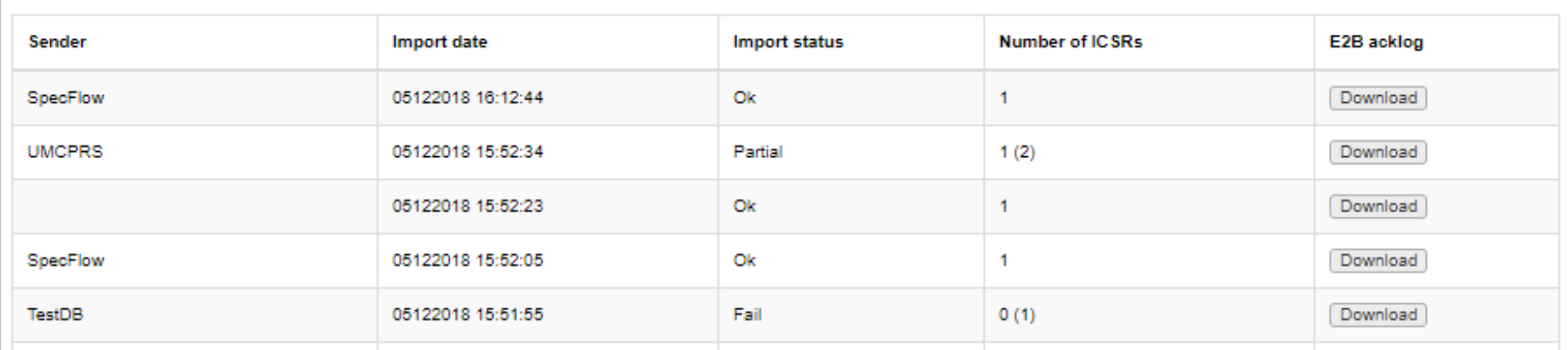

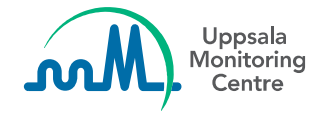

### **Import format**

The Import format shows if the specific XML files follows the E2B (R2) or (R3) version

**Unknown** is used when the system cannot recognise a file as neither E2B(R2) nor E2B(R3)

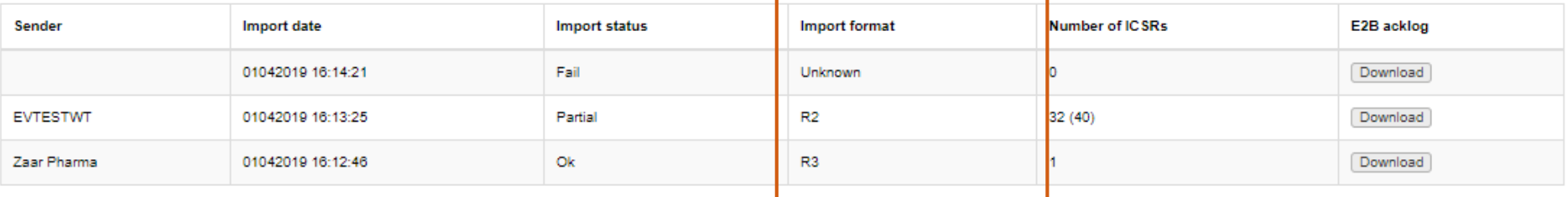

### **Number of ICSRs**

One XML file can contain several ICSRs

If all ICSRs are successfully imported (Status = Ok), the total number of ICSRs contained in the file will be displayed

If the file has been partially imported or failed to import, the number of ICSRs will be displayed according to the following standard:

#### **Number of ICSRs: A (B)**

A = Number of ICSRs successfully imported

B = Total number of ICSRs contained in the file

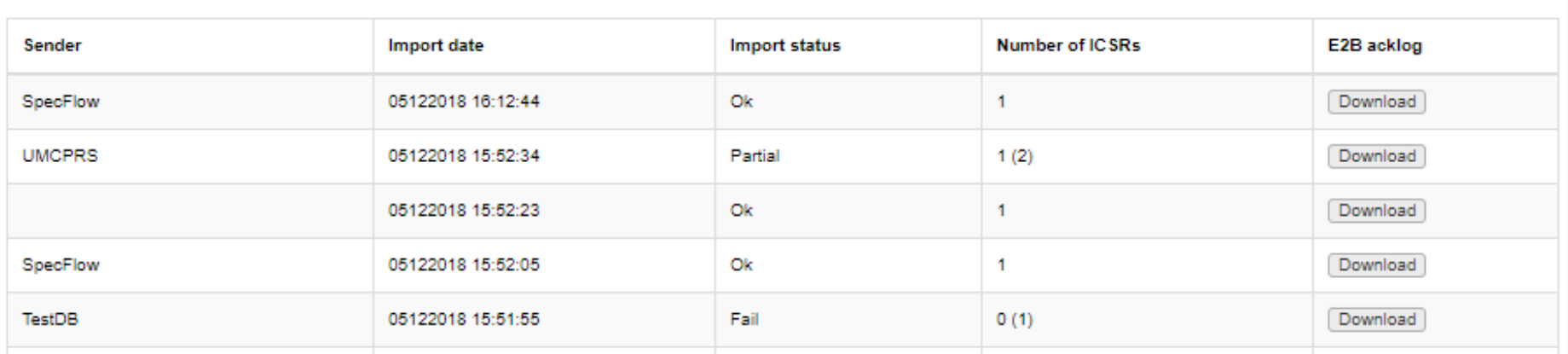

<span id="page-13-0"></span>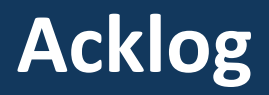

- The ICH E2B standard establishes that for each imported file there must be an receipt confirmation, which is known as the *acknowledgement log* (or **acklog**)
- In VigiFlow, it is possible to download the *E2B acklog* in XML format to send back to the sender

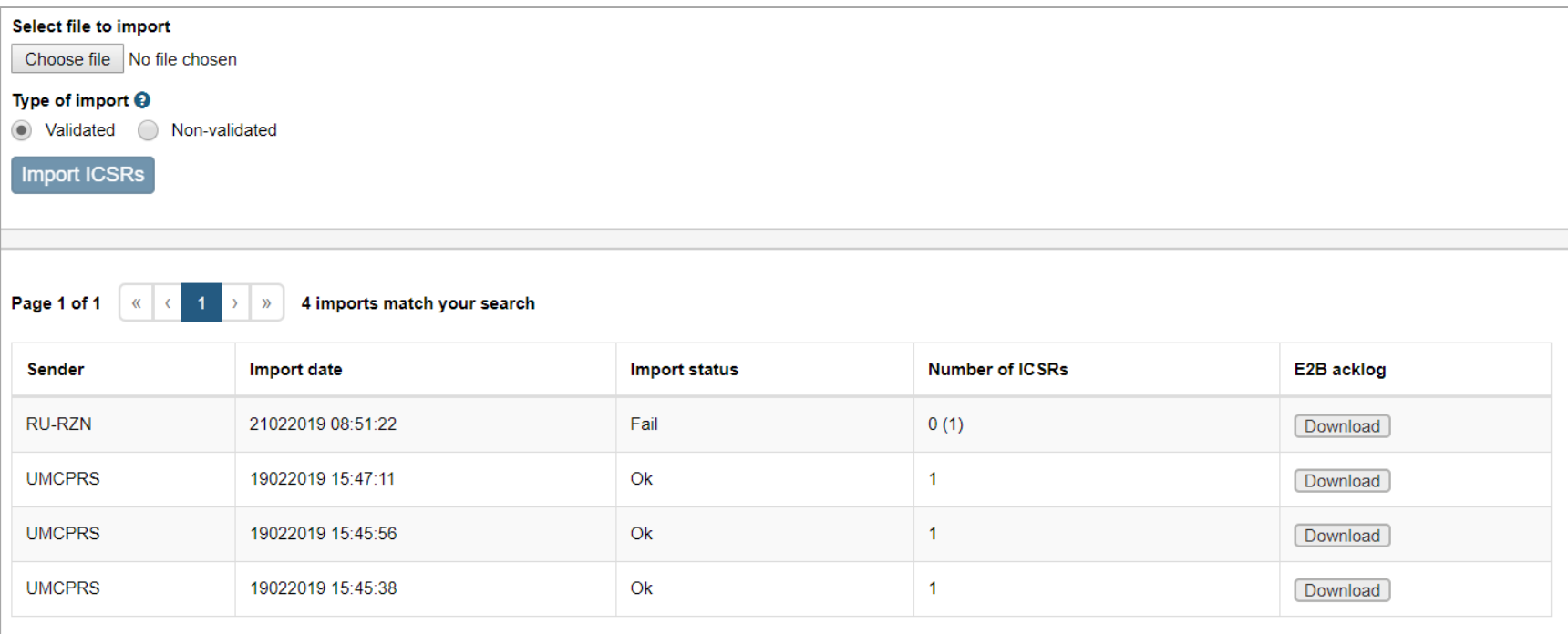

### **Import details**

By clicking on a specific row on the list of imported files, you will see additional details about the import

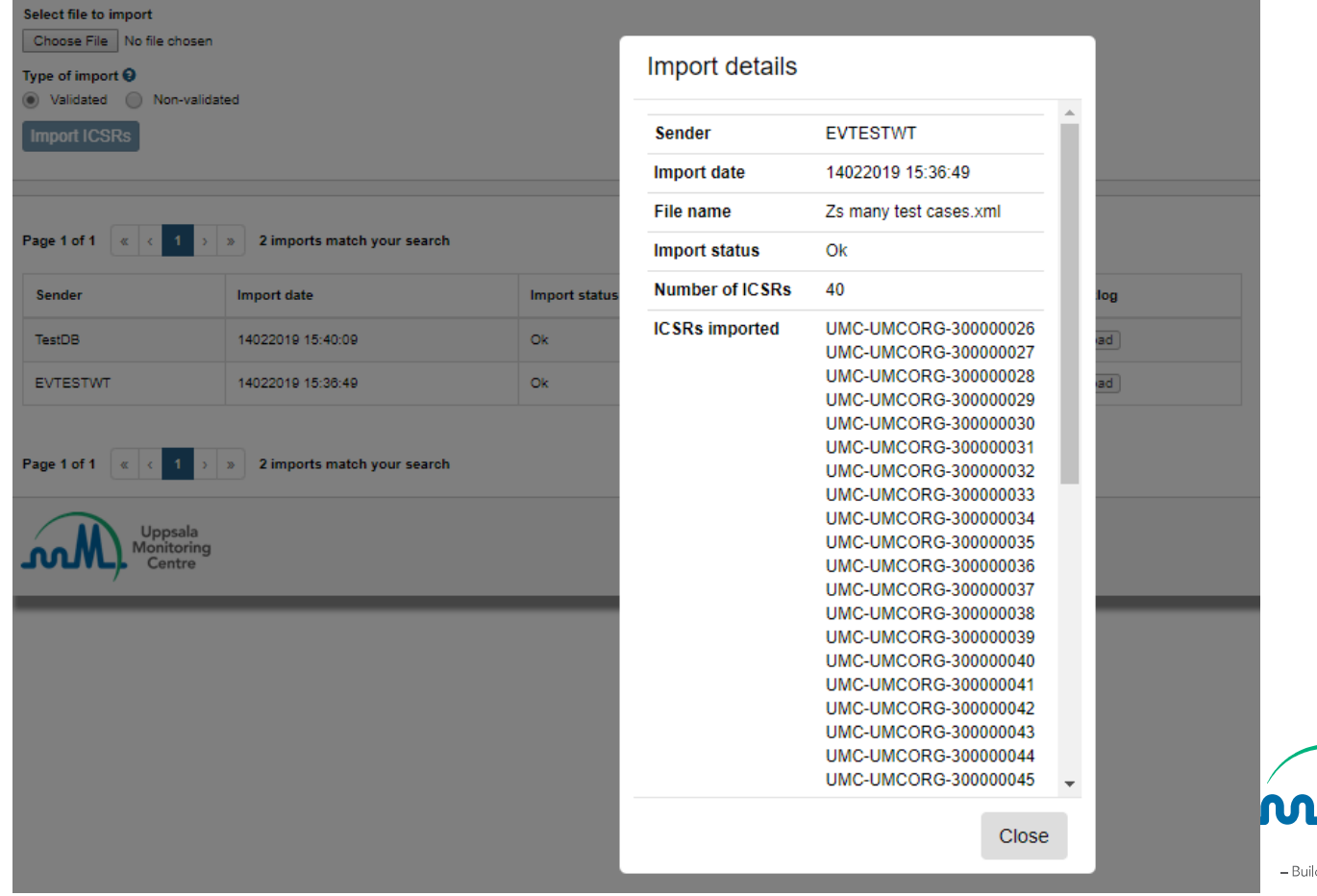

Uppsala

Monitoring Centre

## **Import details – ICSRs not imported**

If the import was partial or failed, the "**Import Details**" specify the error message for the ICSRs not imported.

In that way, it is possible to identify the cause of the error and communicate it back to the sender.

Close

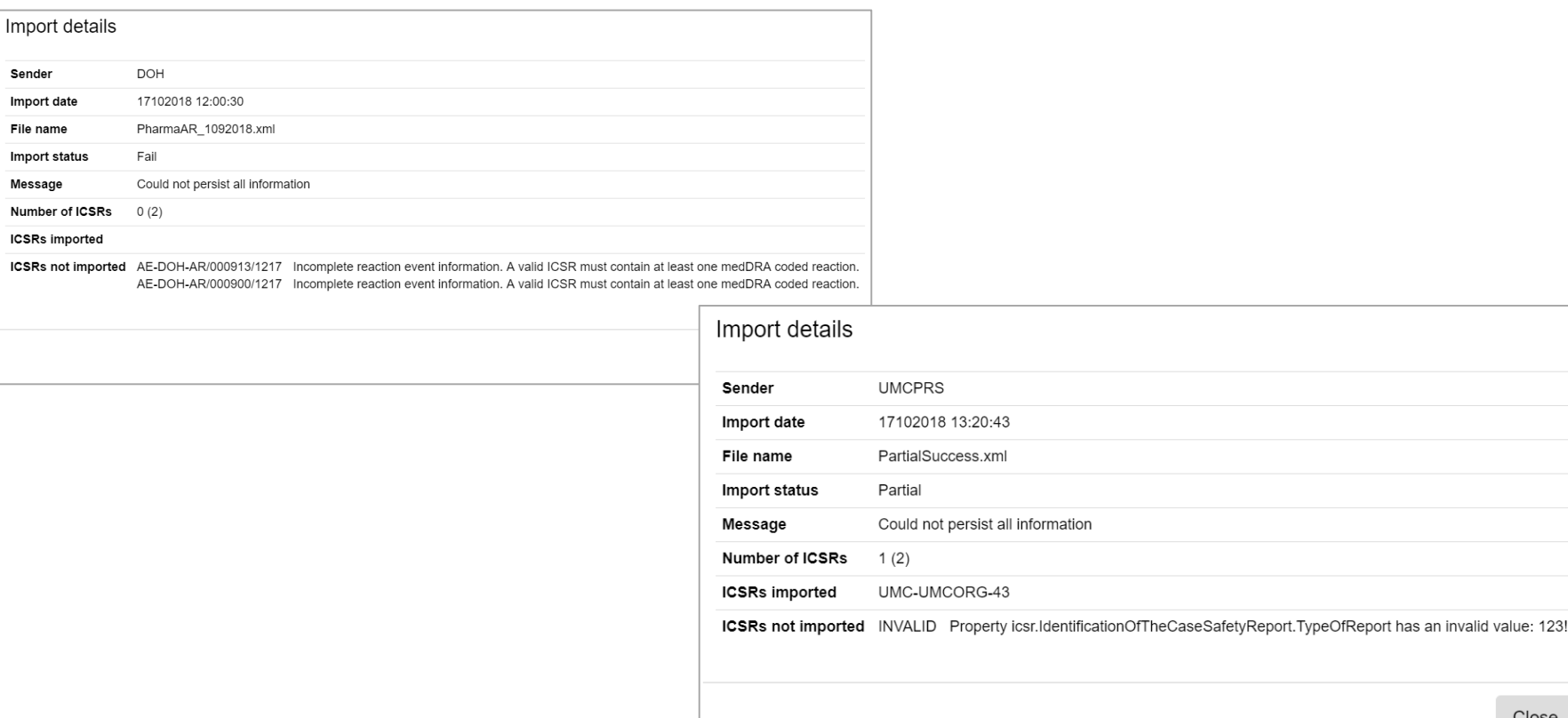

## <span id="page-16-0"></span>**Search for imported files**

Click on **Filter** to open the search section. It is possible to search for imported files based on:

- Date when file was imported
- Name of the organisation that sent the file (Sender)

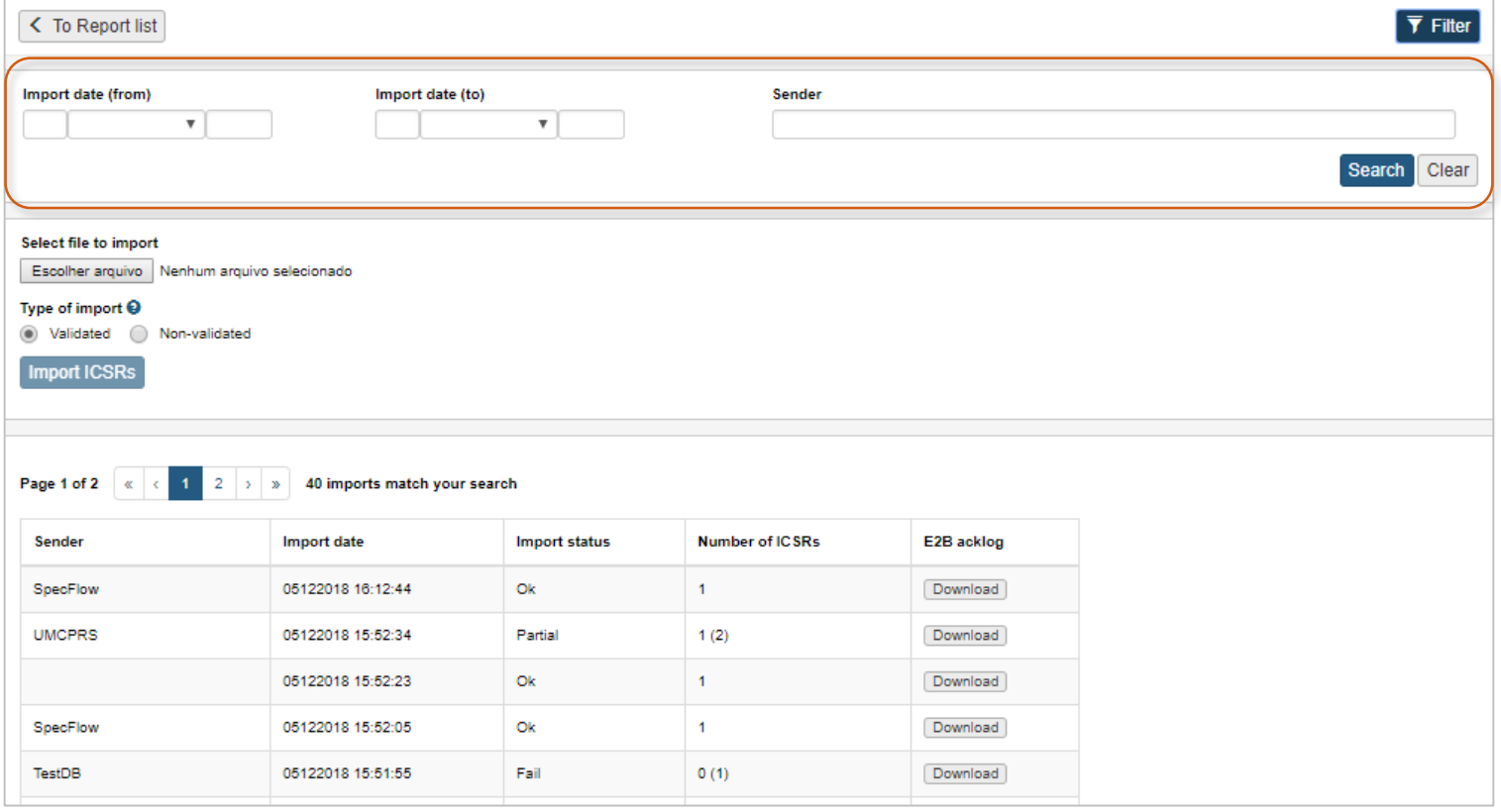

## **Identifying reports received via E2B XML import**

In the Report List, use the search filter **Means of reporting** to search for ICSRs received via import:

- Import validated: ICSRs from Marketing Authorisation Holders (MAHs)
- Import non-validated: ICSRs from a source not according to ICH E2B

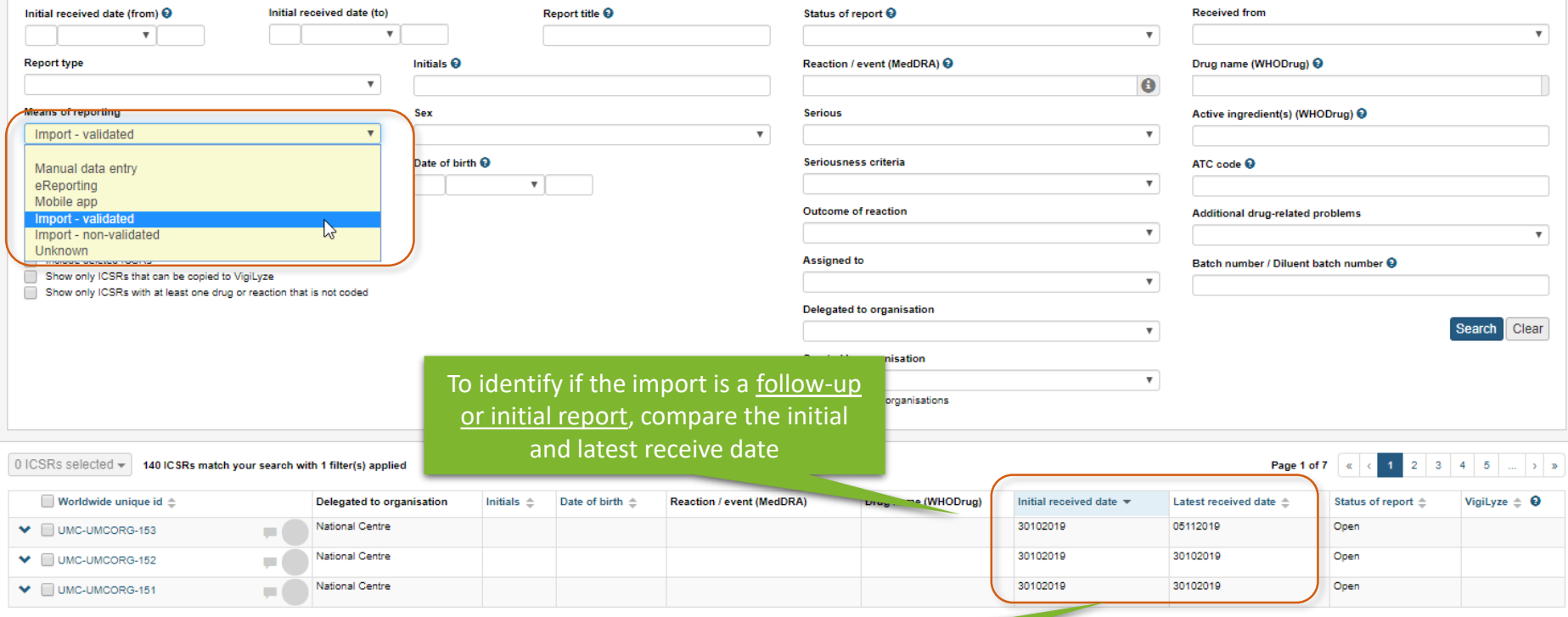

This is a follow-up report (latest receive date is later than the initial received date)

#### **Follow-up handling**

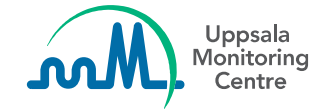

# **Identification of follow-ups**

An imported ICSR is regarded as a follow-up when these three id's are the same as for an ICSR already available in VigiFlow:

- **Sender's organisation**
- **Sender's Safety Report Id**
- **Worldwide Unique Id**

Identified follow-ups are *automatically merged* with the original report that already exists in VigiFlow. Older versions of the report can be viewed via the Audit trail:

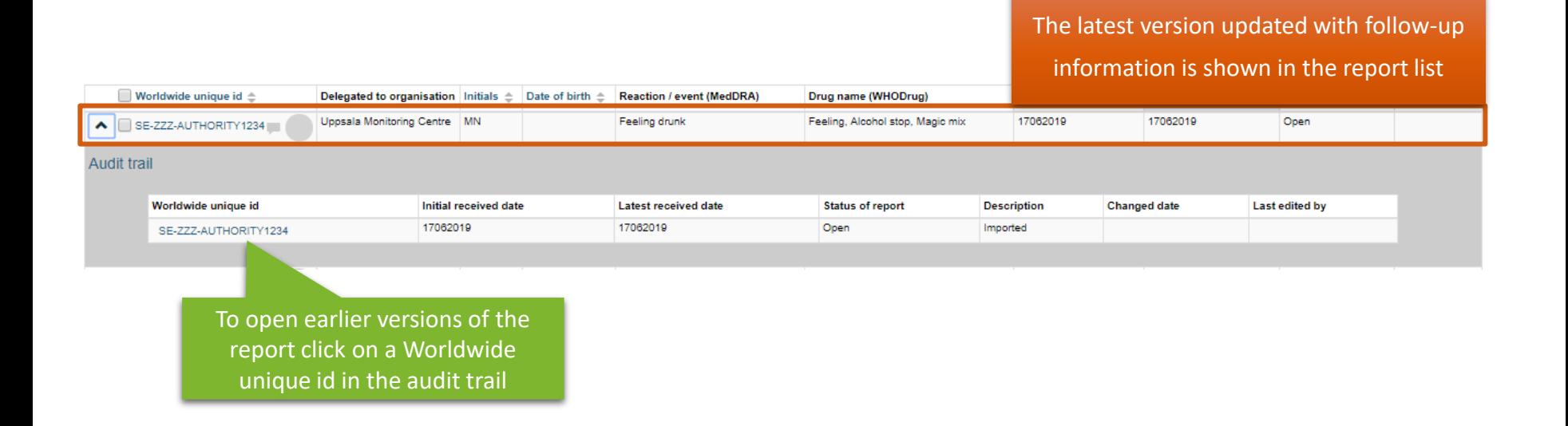

Questions: vigibase@who-umc.org

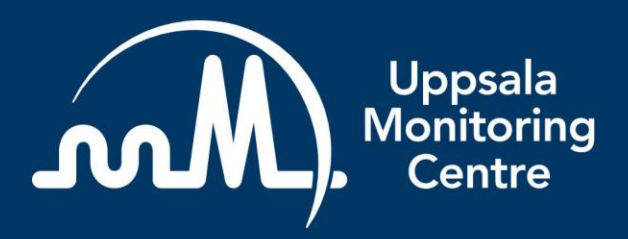

- Building a global safety culture

**Uppsala Monitoring Centre (UMC)** Box 1051, SE-751 40 Uppsala, Sweden Tel: +46 18-65 60 60 www.who-umc.org